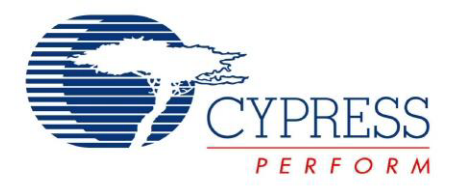

# CY3655-EXT

# enCoRe™ II Development Kit Guide

Doc. # 001-70268 Rev.\*A

Cypress Semiconductor 198 Champion Court San Jose, CA 95134-1709 Phone (USA): 800.858.1810 Phone (Intnl): 408.943.2600 <http://www.cypress.com>

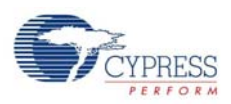

#### **Copyrights**

© Cypress Semiconductor Corporation, 2011-2012. The information contained herein is subject to change without notice. Cypress Semiconductor Corporation assumes no responsibility for the use of any circuitry other than circuitry embodied in a Cypress product. Nor does it convey or imply any license under patent or other rights. Cypress products are not warranted nor intended to be used for medical, life support, life saving, critical control or safety applications, unless pursuant to an express written agreement with Cypress. Furthermore, Cypress does not authorize its products for use as critical components in life-support systems, where a malfunction or failure may reasonably be expected to result in significant injury to the user. The inclusion of Cypress products in life-support systems application implies that the manufacturer assumes all risk of such use, and in doing so indemnifies Cypress against all charges.

Any Source Code (software and/or firmware) is owned by Cypress Semiconductor Corporation (Cypress), and is protected by, and subject to worldwide patent protection (United States and foreign), United States copyright laws, and international treaty provisions. Cypress hereby grants to licensee a personal, non-exclusive, non-transferable license to copy, use, modify, create derivative works of, and compile the Cypress Source Code and derivative works for the sole purpose of creating custom software and/or firmware in support of licensee product to be used only in conjunction with a Cypress integrated circuit as specified in the applicable agreement. Any reproduction, modification, translation, compilation, or representation of this Source Code except as specified above is prohibited without the express written permission of Cypress.

Disclaimer: CYPRESS MAKES NO WARRANTY OF ANY KIND, EXPRESS OR IMPLIED, WITH REGARD TO THIS MATERIAL, INCLUDING, BUT NOT LIMITED TO, THE IMPLIED WARRANTIES OF MERCHANTABILITY AND FITNESS FOR A PARTICULAR PURPOSE. Cypress reserves the right to make changes without further notice to the materials described herein. Cypress does not assume any liability arising out of the application, or use of any product or circuit described herein. Cypress does not authorize its products for use as critical components in life-support systems, where a malfunction or failure may reasonably be expected to result in significant injury to the user. The inclusion of Cypress' product in a life-support systems application implies that the manufacturer assumes all risk of such use, and in doing so indemnifies Cypress against all charges.

Use may be limited by and subject to the applicable Cypress software license agreement.

enCoRe™, PSoC Designer™, and Programmable System-on-Chip™ are trademarks and PSoC<sup>®</sup> is a registered trademark of Cypress Semiconductor Corp. All other trademarks or registered trademarks referenced herein are property of the respective corporations.

#### **Flash Code Protection**

Cypress products meet the specifications contained in their particular Cypress PSoC Data Sheets. Cypress believes that its family of PSoC products is one of the most secure families of its kind on the market today, regardless of how they are used. There may be methods, unknown to Cypress, that can breach the code protection features. Any of these methods, to our knowledge, would be dishonest and possibly illegal. Neither Cypress nor any other semiconductor manufacturer can guarantee the security of their code. Code protection does not mean that we are guaranteeing the product as "unbreakable."

Cypress is willing to work with the customer who is concerned about the integrity of their code. Code protection is constantly evolving. We at Cypress are committed to continuously improving the code protection features of our products.

# Contents

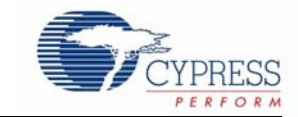

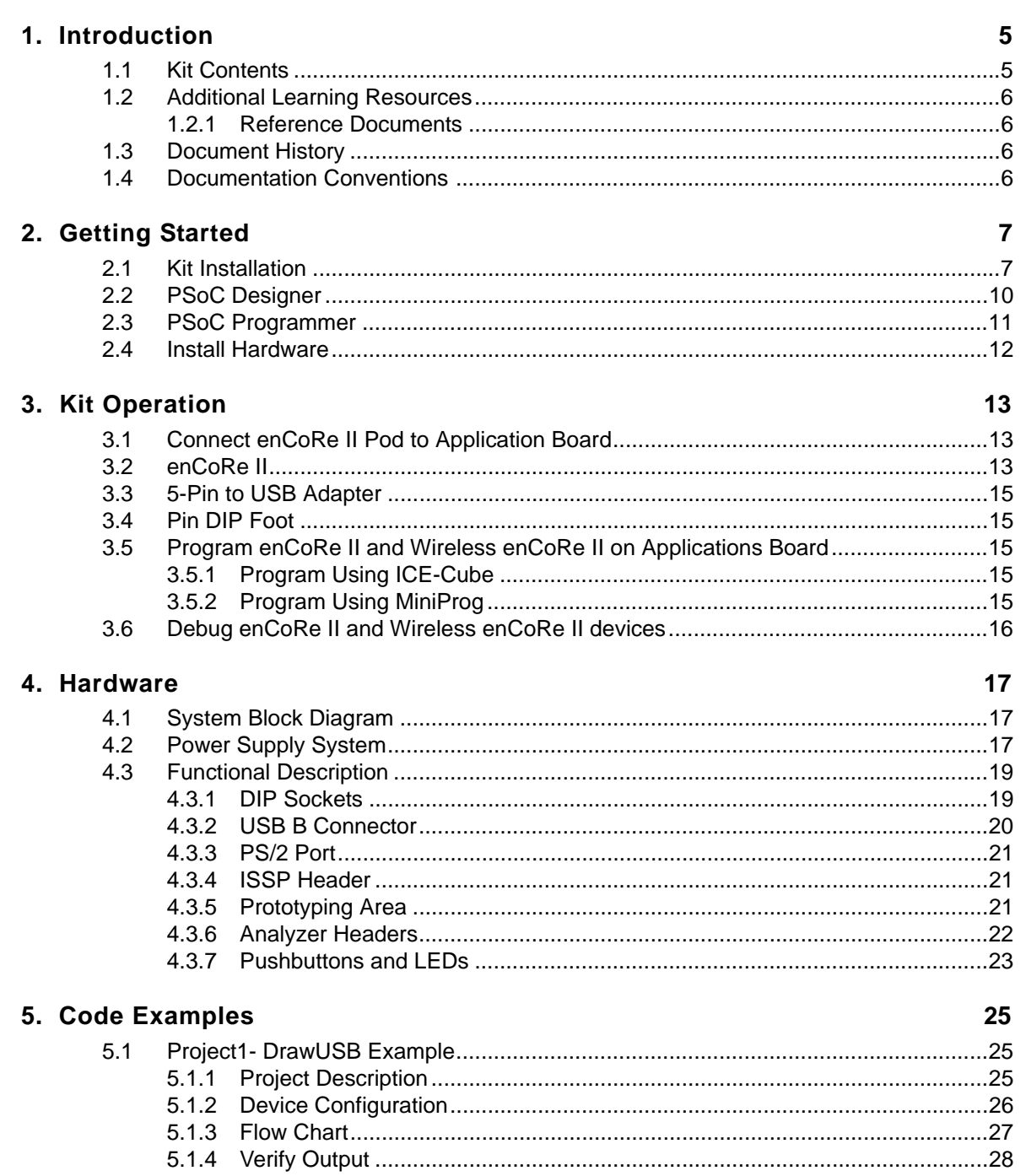

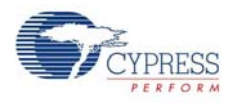

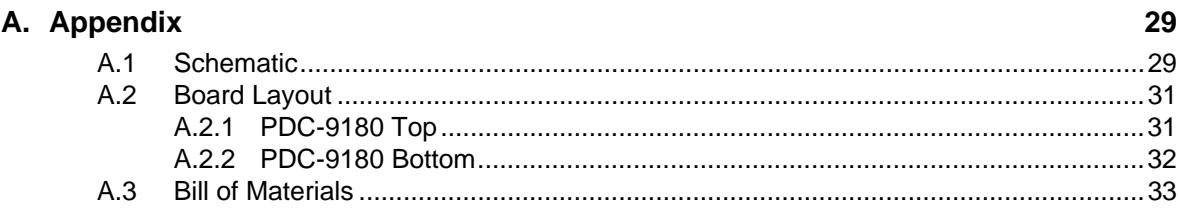

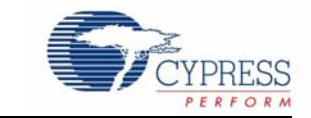

<span id="page-4-0"></span>Thank you for your interest in the CY3655-EXT enCoRe™ II Development Kit (DVK). The enhanced Component Reduction (enCoRe) II development system is based on Cypress's PSoC®.For debugging encore II and encore II LV, customers are requested to purchase CY3215-DK.CY3215-DK has an in-circuit emulator (ICE) that works in conjunction with the actual silicon to provide an accurate and efficient development system. The PSoC Designer™ software consists of a graphical user interface, assembler, C compiler, linker, and debugger for a highly integrated code development environment. A compliant USB User Module along with PS/2 and other peripheral user modules simplifies the learning curve and speeds development time.

[Getting Started on page 7](#page-6-2) of this document describes the installation and configuration of the CY3655-EXT enCoRe™ II DVK. [Kit Operation on page 13](#page-12-3) describes the kit operation. [Hardware on](#page-16-3) [page 17](#page-16-3) describes the hardware operation. [Code Examples on page 25](#page-24-3) describes the code example provided along with the kit. The DrawUSB project is programmed on the enCoRe II device as default project for demonstration purpose. The [Appendix on page 29](#page-28-2) section provides the schematics and bill of materials (BOM) for the kit.

## <span id="page-4-1"></span>**1.1 Kit Contents**

The "CY3655-EXT enCoRe II Development Kit" or "CY3655-EXT enCoRe II DVK" provides the enCoRe II specific items for customers who already have the base in-circuit emulator in the CY3215- DK.

The CY3655-EXT contains:

- Application board
- One enCoRe II pod
- One Wireless enCoRe II pod
- 40, 18, and 16-pin PDIP feet
- 5-pin ISSP header to USB receptacle programming adapter plug (CY3655-PLG)
- "USB A to mini B" or "USB A to B"
- PS/2 male-to-male cable
- Kit CD/DVD with documentation and Firmware sources

Visit <http://www.cypress.com/shop>for more information. Inspect the contents of the kit. If any parts are missing, contact your nearest Cypress sales office for further assistance.

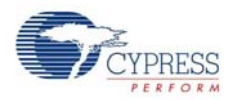

# <span id="page-5-0"></span>**1.2 Additional Learning Resources**

Visit <http://www.cypress.com> for additional learning resources in the form of data sheets, technical reference manual, and application notes.

### <span id="page-5-1"></span>1.2.1 Reference Documents

- MiniProg Users Guide and Code Example <http://www.cypress.com/?rID=3412>
- PSoC Designer Training <http://www.cypress.com/?rID=40543>
- enCoRe II Overview [http://www.cypress.com/?id=182](http://www.cypress.com/?id=182 )
- CY3655\_DVK\_Kit Schematic.pdf <http://www.cypress.com/?docID=23090>
- enCoRe II Low-Speed USB Solutions -<http://www.cypress.com/?docID=8789>
- MiniProg -<http://www.cypress.com/?rID=37459>

# <span id="page-5-2"></span>**1.3 Document History**

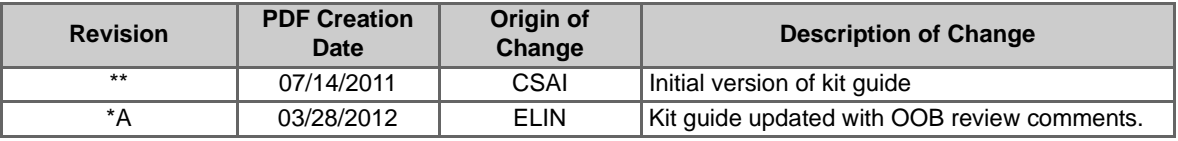

# <span id="page-5-3"></span>**1.4 Documentation Conventions**

Table 1-1. Document Conventions for Guides

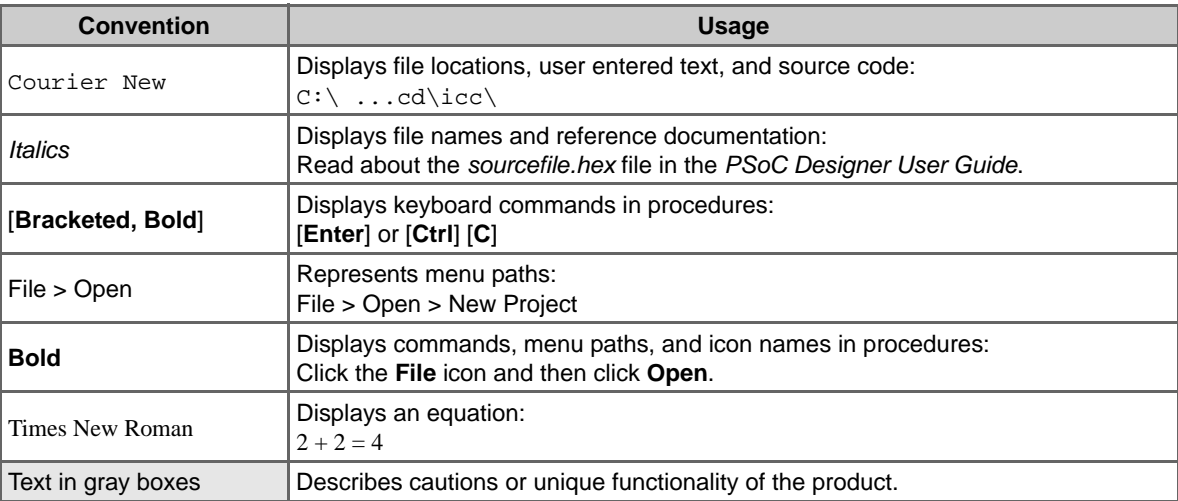

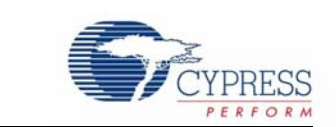

This chapter describes the installation and configuration of the CY3655-EXT enCoRe™ II Development Kit.

### <span id="page-6-1"></span>**2.1 Kit Installation**

<span id="page-6-2"></span><span id="page-6-0"></span>2. Getting Started

To install the kit software, follow these steps:

1. Insert the kit CD/DVD into the CD/DVD drive of your PC. The CD/DVD is designed to auto-run and the kit installer startup screen appears.

You can also download the latest installer from [http://www.cypress.com/go/CY3655-EXT. D](www.cypress.com/go/CY3655-EXT)ownload the ISO file and create an installer CD/DVD or extract the ISO using WinRar and install the executables.

<span id="page-6-3"></span>2. Click **Install CY3655-EXT enCoRe II DVK** to start the installation, as shown in [Figure 2-1](#page-6-3).

Figure 2-1. Kit Installer Startup Screen

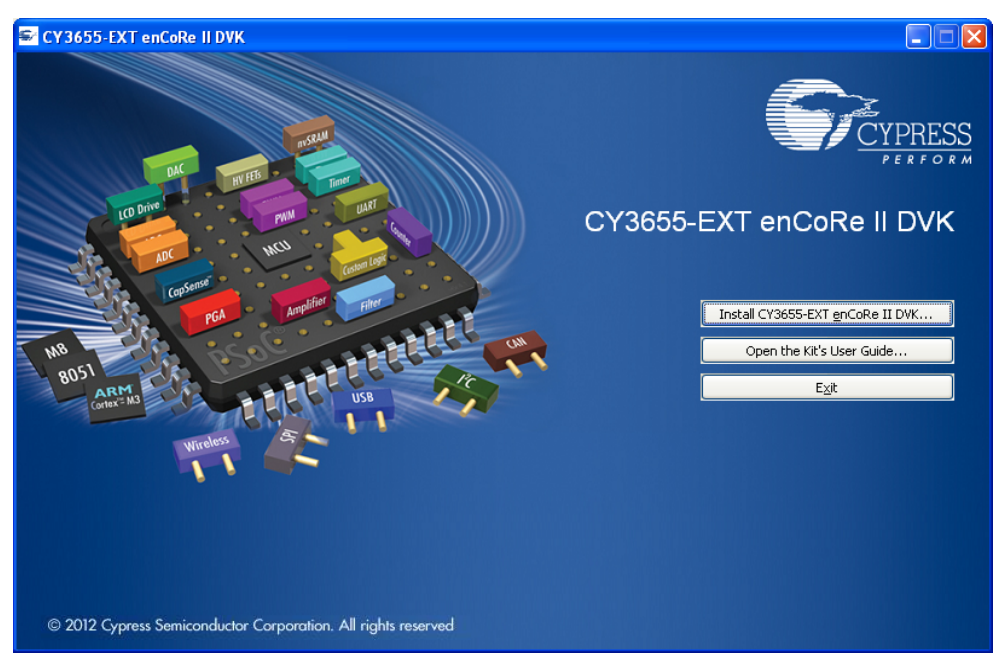

**Note:** If auto-run does not execute, double-click *cyautorun.exe* in the root directory of the CD, as shown in [Figure 2-2](#page-7-0).

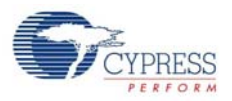

#### Figure 2-2. Root Directory of the CD/DVD

<span id="page-7-0"></span>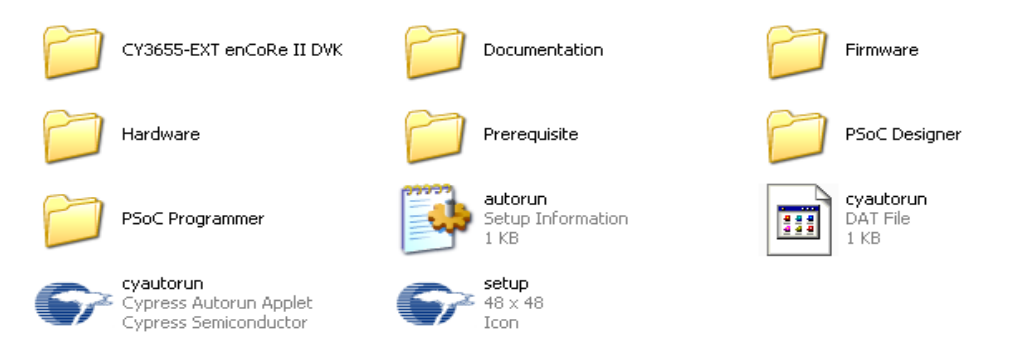

- 3. The InstallShield Wizard screen appears. The default location for setup is shown on the InstallShield Wizard screen. You can change the location for setup using **Change**, as shown in [Figure 2-3.](#page-7-1)
- <span id="page-7-1"></span>4. Click **Next** to launch the kit installer.

Figure 2-3. InstallShield Wizard

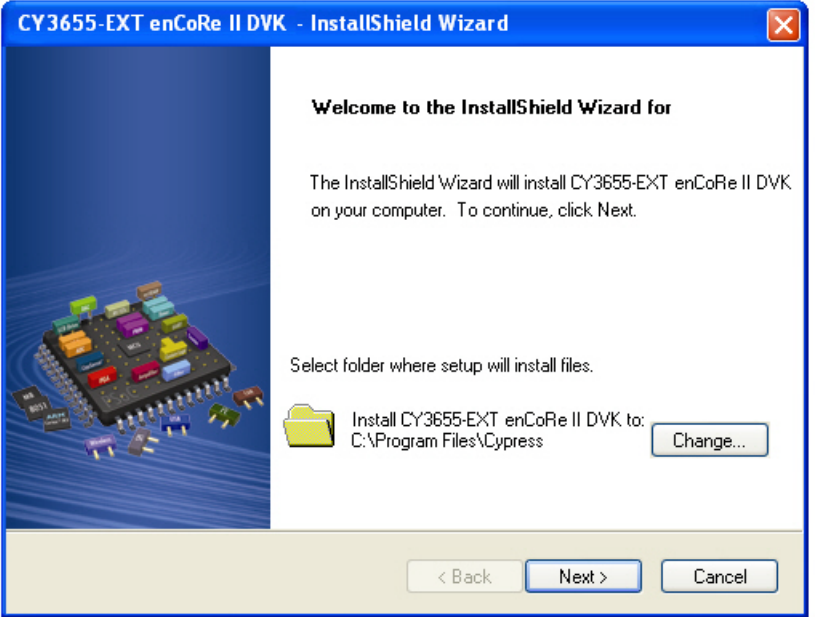

- 5. On the Product Installation Overview screen, select the installation type that best suits your requirement. The drop-down menu has three options - **Typical**, **Complete**, and **Custom**, as shown in [Figure 2-4](#page-8-0).
- 6. Click **Next** to start the installation.

<span id="page-8-0"></span>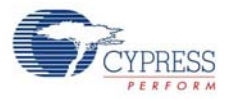

### Figure 2-4. Installation Type Options

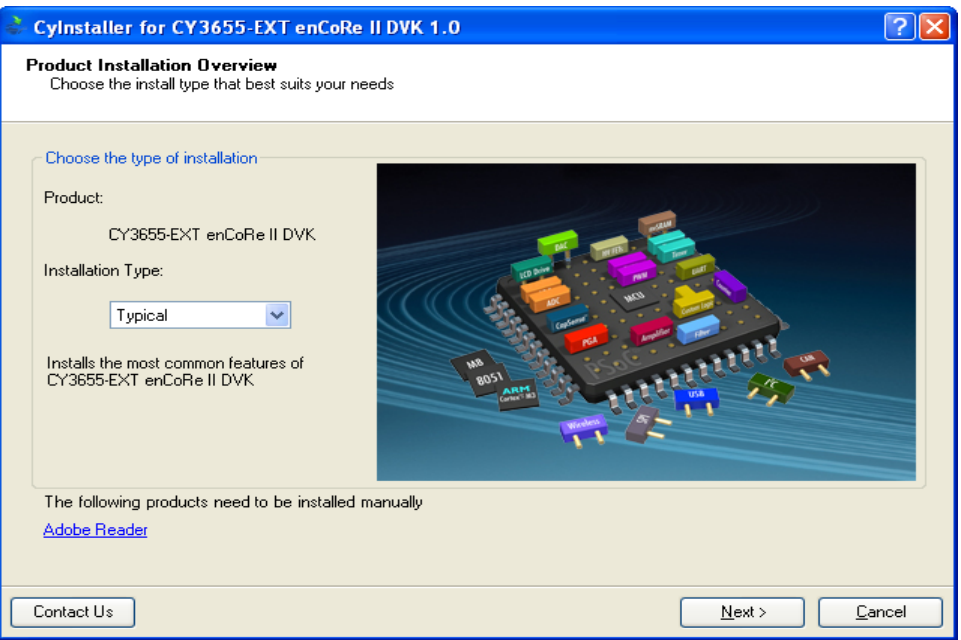

- 7. When the installation begins, a list of all packages appears on the Installation Page. A green check mark appears adjacent to every package that is downloaded and installed, as shown in [Figure 2-5.](#page-8-1)
- <span id="page-8-1"></span>8. Wait until all the packages are downloaded and installed successfully.

Figure 2-5. Installation Page

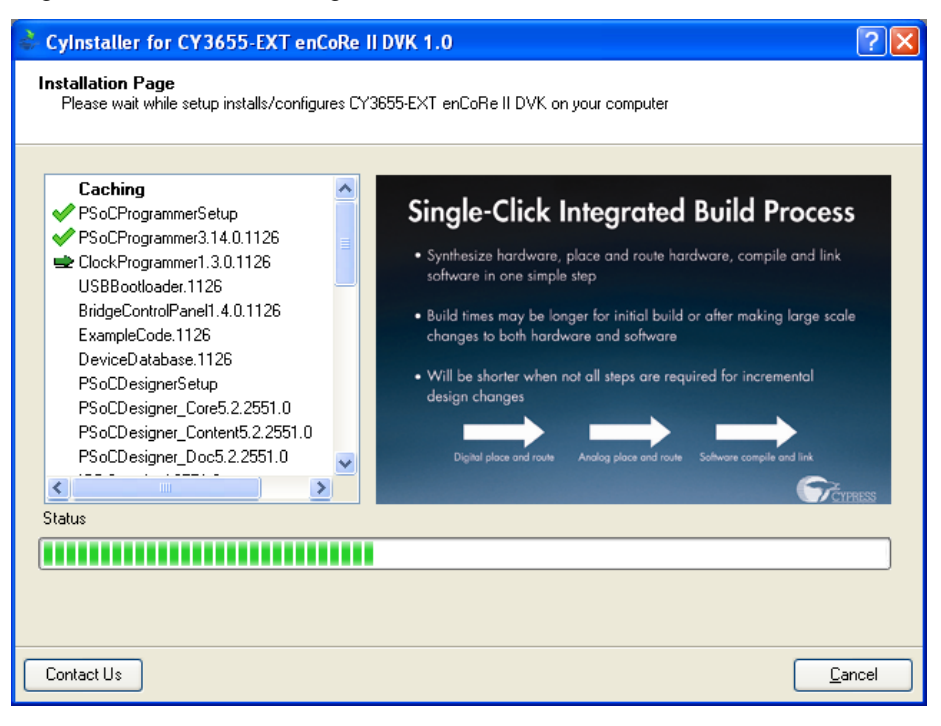

9. Click **Finish** to complete the installation.

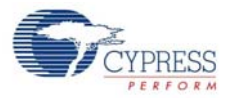

Figure 2-6. Installation Completion Page

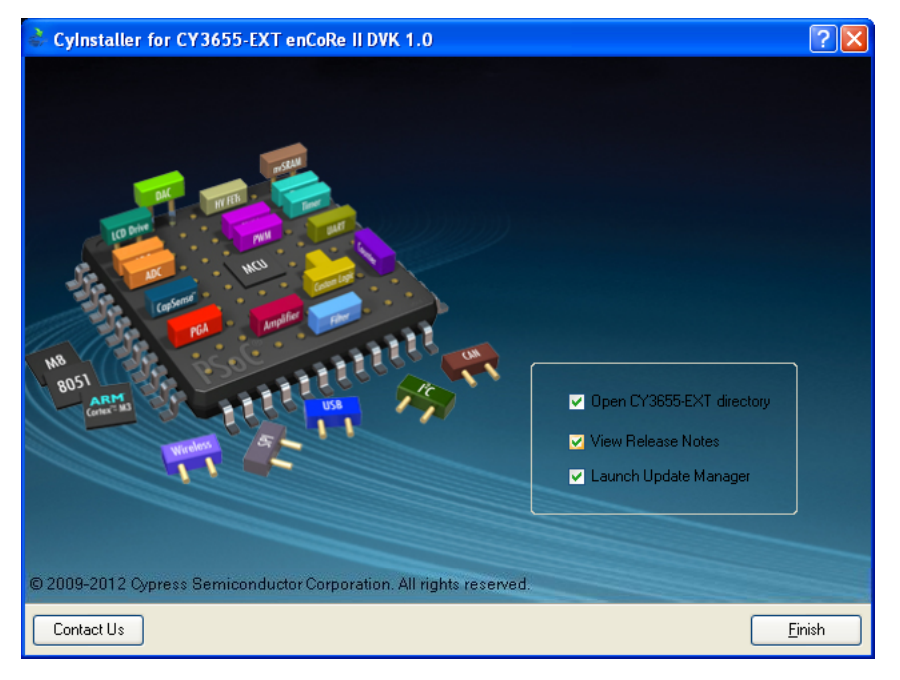

After software installation, verify your installation and setup.

# <span id="page-9-0"></span>**2.2 PSoC Designer**

PSoC Designer is the Integrated Design Environment (IDE) that you can use to customize your PSoC application.

- 1. Click **Start > All Programs > Cypress > PSoC Designer <version> > PSoC Designer <version>**.
- 2. Click **File > New Project**, to create new project; click **File > Open Project/Workspace** to work with the existing project.

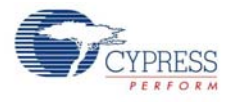

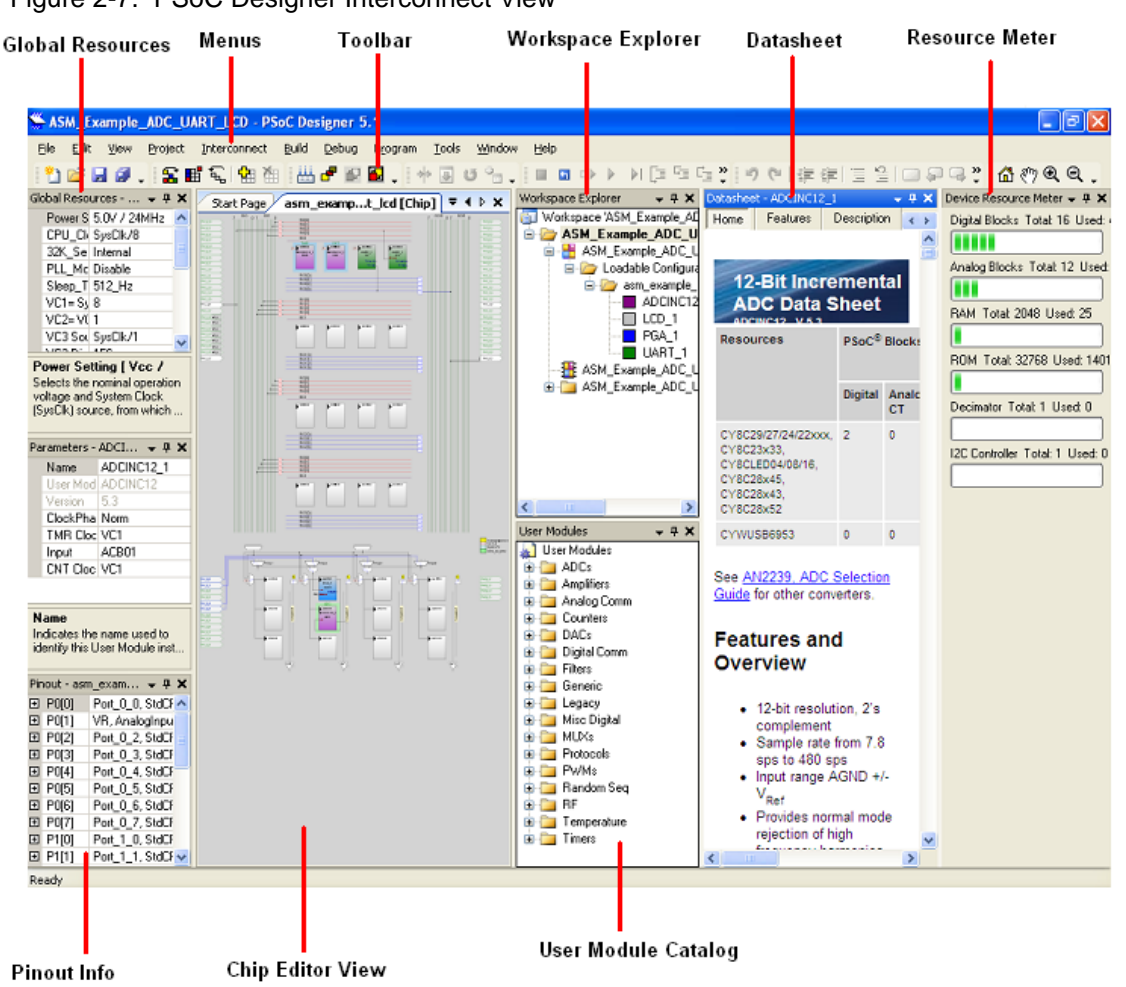

#### Figure 2-7. PSoC Designer Interconnect View

3. To experiment with the code examples, go to [Code Examples on page 25](#page-24-3).

**Note** For more details on PSoC Designer, see PSoC Designer IDE Guide at the following location: <Install\_Directory>\Cypress\PSoC Designer\<version>\Documentation.

### <span id="page-10-0"></span>**2.3 PSoC Programmer**

PSoC Programmer offers a simple GUI that connects to programming hardware to program and configure PSoC devices.

- 1. Click **Start > All Programs > Cypress > PSoC Programmer <version> > PSoC Programmer <version>**.
- 2. Select the **MiniProg** from Port Selection, as shown in [Figure 2-8.](#page-11-1)

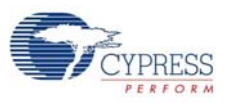

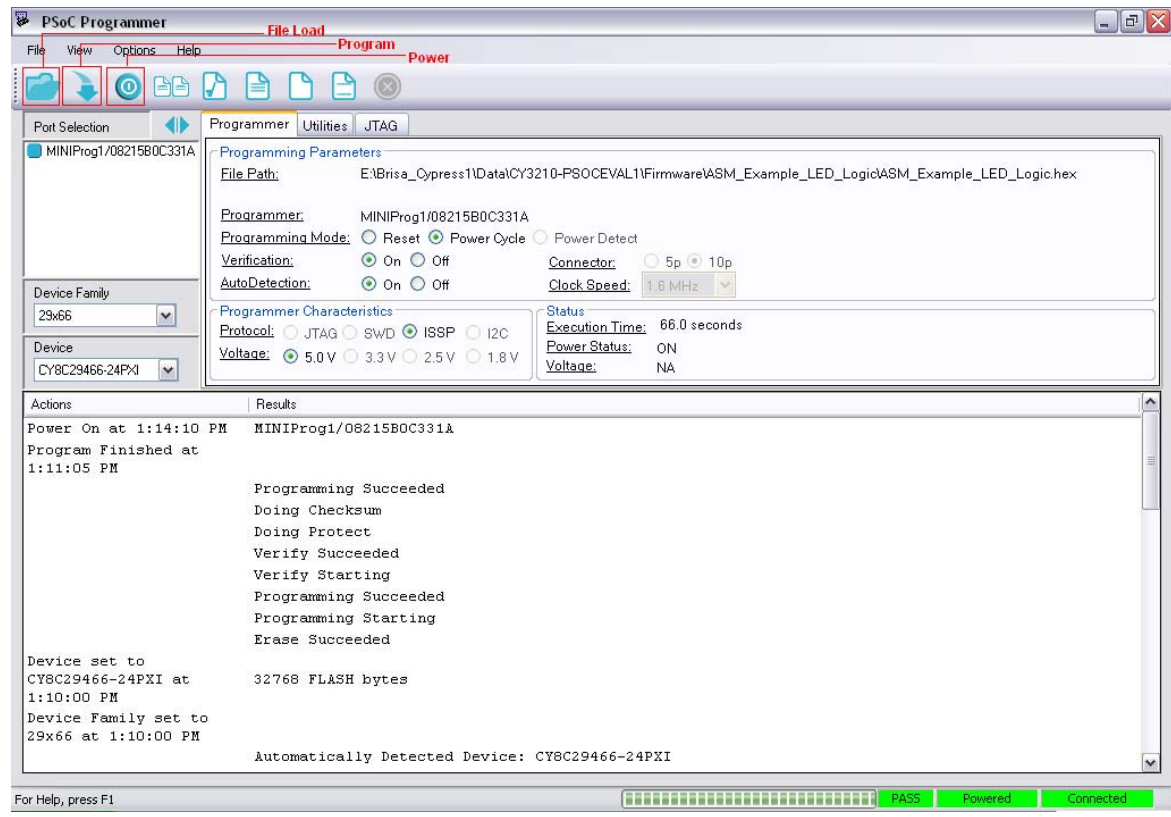

<span id="page-11-1"></span>Figure 2-8. PSoC Programmer Window

- 3. Click on **File Load** from the menu bar to navigate and select the hex file.
- 4. Use the **Program** button to load the hex file onto the chip.
- 5. When programming is successful, '**Programming Succeeded**' appears in the Actions pane.
- 6. Close PSoC Programmer.

**Note** For more details on PSoC Programmer, see the user guide at the following location: <Install\_Directory>\Cypress\Programmer\<version>\Documents.

### <span id="page-11-0"></span>**2.4 Install Hardware**

No hardware installation required for this kit.

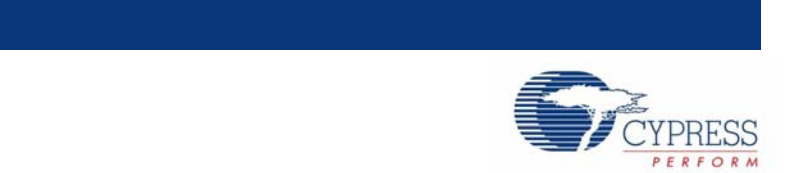

The Cypress CY3655-EXT enCoRe II DVK board is a versatile development platform used to develop with the Cypress enCoRe II low-speed USB peripheral controller or Wireless enCoRe II microcontroller.

# <span id="page-12-1"></span>**3.1 Connect enCoRe II Pod to Application Board**

Perform the following steps to use the emulator pod:

- 1. Solder or connect a foot adapter to the target system (application board).
- 2. Connect the pod to the foot and ensure to orient the pin 1 corner of the pod to the pin 1 corner of the foot.

**Note:** There is an index pin position that is off the normal grid of the pin-grid array on both the pod and the foot. Make sure that the index pin on the pod aligns with the index pin on the foot.

### <span id="page-12-2"></span>**3.2 enCoRe II**

<span id="page-12-3"></span><span id="page-12-0"></span>3. Kit Operation

Reinventing its leadership position in the low-speed USB microcontroller market, enCoRe II is an 8 bit RISC flash-based programmable microcontroller with an integrated low-speed USB interface. The enCoRe II eliminates the external crystal or resonator, pull up resistors, wakeup circuitry, and 3.3-V regulator to reduce the overall system cost. enCoRe II features a wide selection of I/O (up to 20 GPIOs) and memory (up to 8 Kbytes of flash for user code and 256 bytes of RAM) options targeted at USB and other embedded applications.

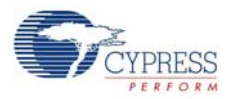

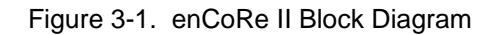

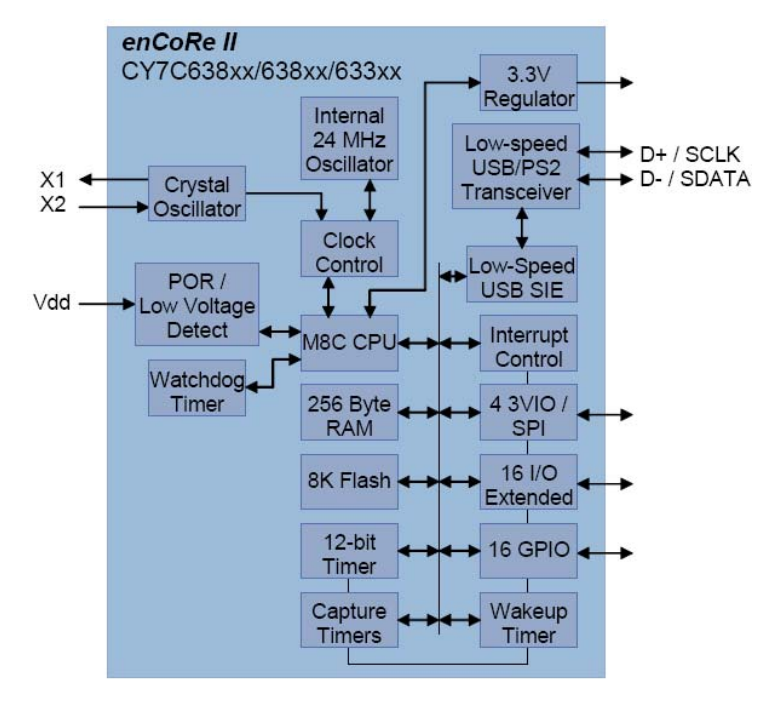

The Cypress enCoRe II emulator pod and the Wireless enCoRe II emulator pod are part of the debugging and emulation system used for development with the Cypress enCoRe II low-speed USB controller and Cypress Wireless enCoRe II controller.

Figure 3-2. enCoRe II and Wireless enCoRe II Pods

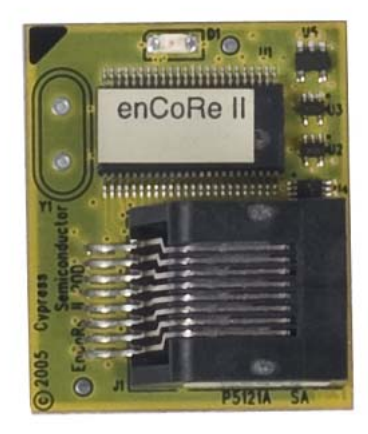

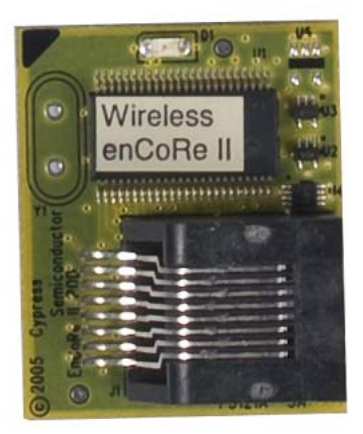

Pod features include:

- Support for enCoRe II emulation for most enCoRe II packages with the appropriate foot adapter and the ICE-Cube emulator.
- Power supplied by either system or ICE.
- 4.0 V to 5.25 V operation for enCoRe II pod.
- 2.7 V to 3.6 V operation for Wireless enCoRe II pod.

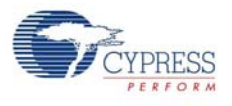

# <span id="page-14-0"></span>**3.3 5-Pin to USB Adapter**

The 5-Pin to USB adapter is a small board that allows enCoRe II based devices to be programmed through their USB cables using the MiniProg. This adapter is not designed to be used with the ICE-Cube and ISSP cable due to cable length restrictions during programming. Please ensure that the jumper J3 is set for encore II (E2).

Figure 3-3. 5-Pin to USB Adapter

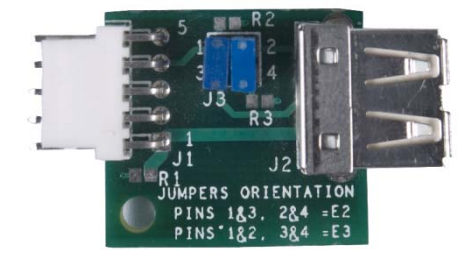

# <span id="page-14-1"></span>**3.4 Pin DIP Foot**

The kit is provided with a 40-pin DIP foot and a 24-pin DIP foot. These foots are used to attach the enCoRe II and Wireless enCoRe II pods on the applications board.

# <span id="page-14-2"></span>**3.5 Program enCoRe II and Wireless enCoRe II on Applications Board**

### <span id="page-14-3"></span>3.5.1 Program Using ICE-Cube

enCoRe II devices and Wireless enCoRe II devices can be programmed on the applications board using the ICE-Cube. Follow these steps:

- 1. Plug the ICE-Cube into a PC using the USB cable. Power up the ICE-Cube.
- 2. Connect the 5-pin end of the ISSP cable on the 5-pin header (J2) of the applications board and the other end to the ICE-Cube through the RJ45 adapter.
- 3. Make sure that no external power supply is connected to Vcc or GND on the applications board.
- 4. Launch PSoC Programmer.
- 5. Select the ICE-Cube from Port Selection, "USB/xxxxCxxx" where 'x' is specific to the USB device ID of your ICE-Cube.
- 6. Program the hex file onto the enCoRe II device or Wireless enCoRe II device.
- 7. On successful programming, "**Programming Succeeded**" appears on the Actions pane.

### <span id="page-14-4"></span>3.5.2 Program Using MiniProg

enCoRe II devices and Wireless enCoRe II devices can be programmed on the applications board using the MiniProg. Follow these steps:

- 1. Plug the MiniProg programmer into a PC using the USB A to Mini B cable.
- 2. Place the MiniProg programmer on the 5-pin header (J2) of the applications board.
- 3. Make sure that no external power supply is connected to Vcc or GND on the applications board.
- 4. Launch PSoC Programmer.
- 5. Select the MiniProg from Port Selection.
- 6. Program the hex file onto the enCoRe II device or Wireless enCoRe II device.

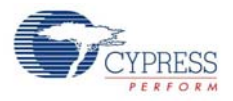

7. On successful programming, "**Programming Succeeded**" appears on the Actions pane.

# <span id="page-15-0"></span>**3.6 Debug enCoRe II and Wireless enCoRe II devices**

The ICE-Cube is driven by the Debugger subsystem of PSoC Designer. This software interface enables to debug and view the content of specific memory locations. It also allows to set complex event points. Event points can start and stop the trace memory on the ICE, as well as break the program execution.

To debug an enCoRe II or Wireless enCoRe II device using an ICE-Cube:

- 1. Connect the ICE-Cube to the PC through a USB A to Mini B cable and power up the ICE-Cube.
- 2. Connect the enCoRe II or Wireless enCoRe II through the RJ 45 adapter to the ICE-Cube.
- 3. Open PSoC Designer.
- 4. Go to Debug tab from the PSoC Designer menu.
- 5. Click on **Connect / Disconnect** or press **F9**.
- 6. Right-click on a line in the project from where the debugging process should start; the option Insert/Delete Breakpoint appears.
- 7. To view Memory, Registers, or Watch at any particular location go to **Debug > Windows**.
- 8. To start the debugging process go to **Debug > Go** or press **F5**. For more information on using ICE-Cube for debugging, see the [CY3215-DK User Guide.](http://www.cypress.com/?rID=3411)

# <span id="page-16-3"></span><span id="page-16-0"></span>4. Hardware

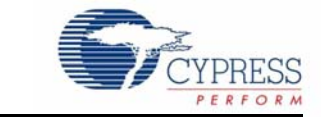

# <span id="page-16-1"></span>**4.1 System Block Diagram**

The CY3655-EXT enCoRe II application board has the following sections:

- **DIP** socket
- USB connector
- PS/2 port
- ISSP header
- Prototyping area
- Analyzer headers
- Pushbuttons and LEDs

Figure 4-1. System Block Diagram

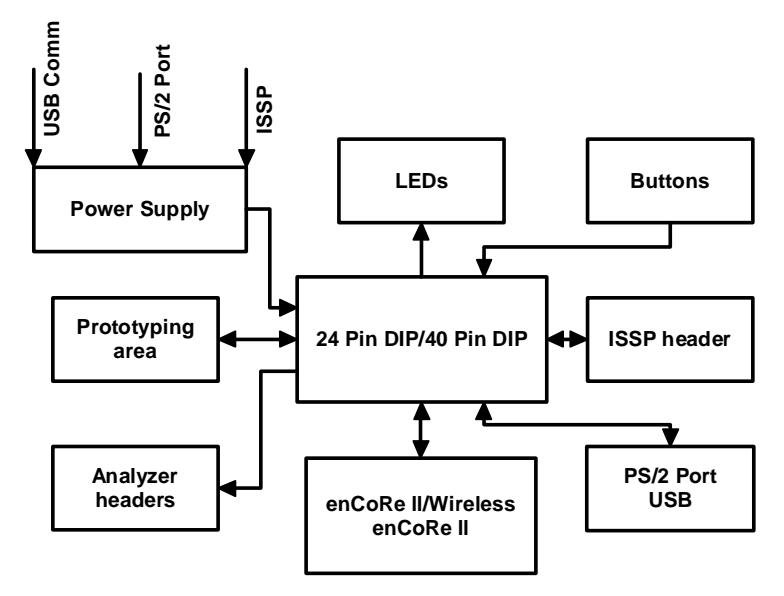

# <span id="page-16-2"></span>**4.2 Power Supply System**

The power supply system on this board is versatile; it takes input supply from the following sources:

- Power from USB B port
- Power from ISSP connector
- Power from PS/2 port

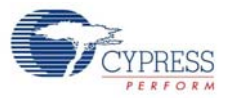

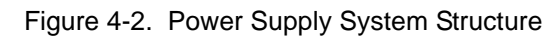

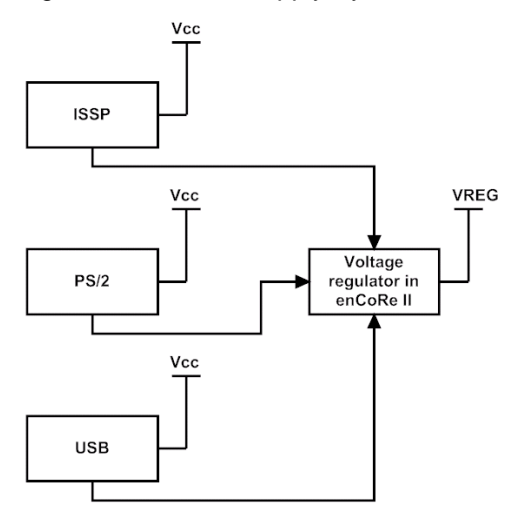

Figure 4-3. Schematic View of Power Supply System Structure

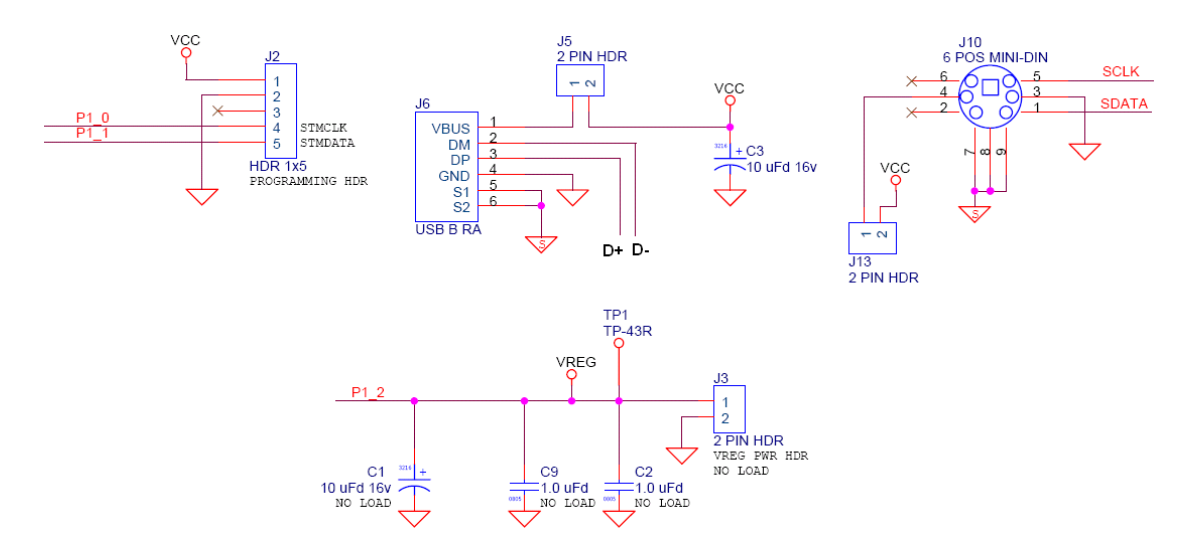

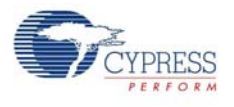

# <span id="page-18-0"></span>**4.3 Functional Description**

The following figure shows the different functional blocks on the CY3655-EXT enCoRe II application board.

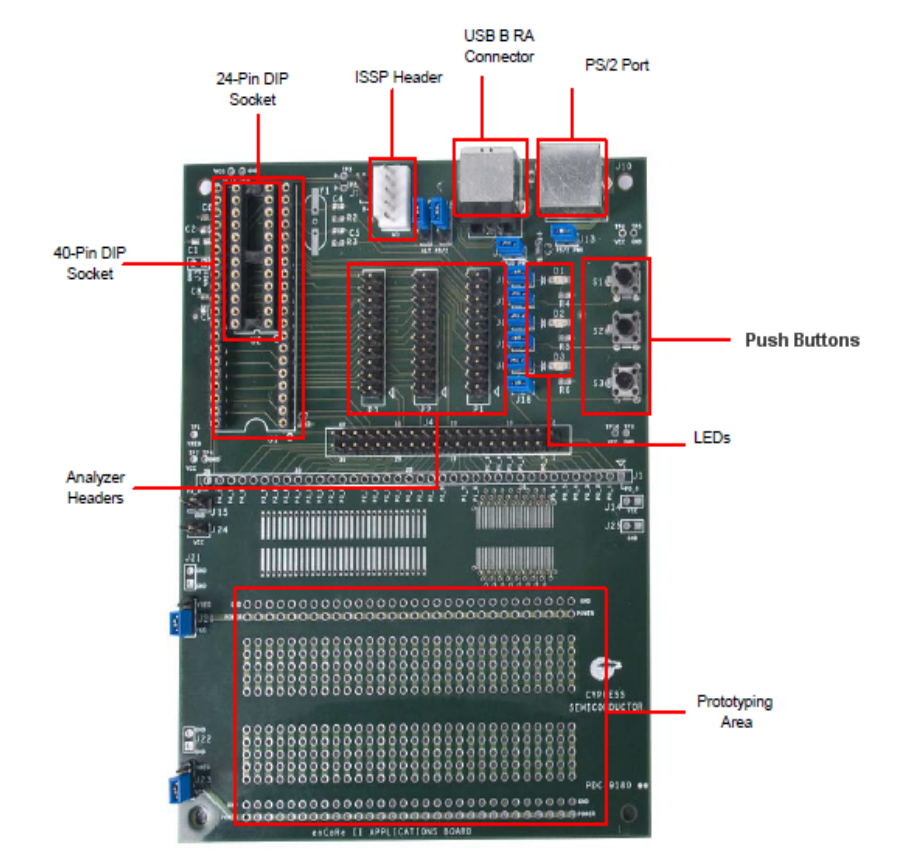

Figure 4-4. enCoRe II Application Board Functional Blocks

### <span id="page-18-1"></span>4.3.1 DIP Sockets

The applications Board has a 24-pin DIP and a 40-pin DIP socket to connect enCoRe II and Wireless enCoRe II devices.

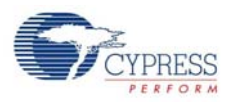

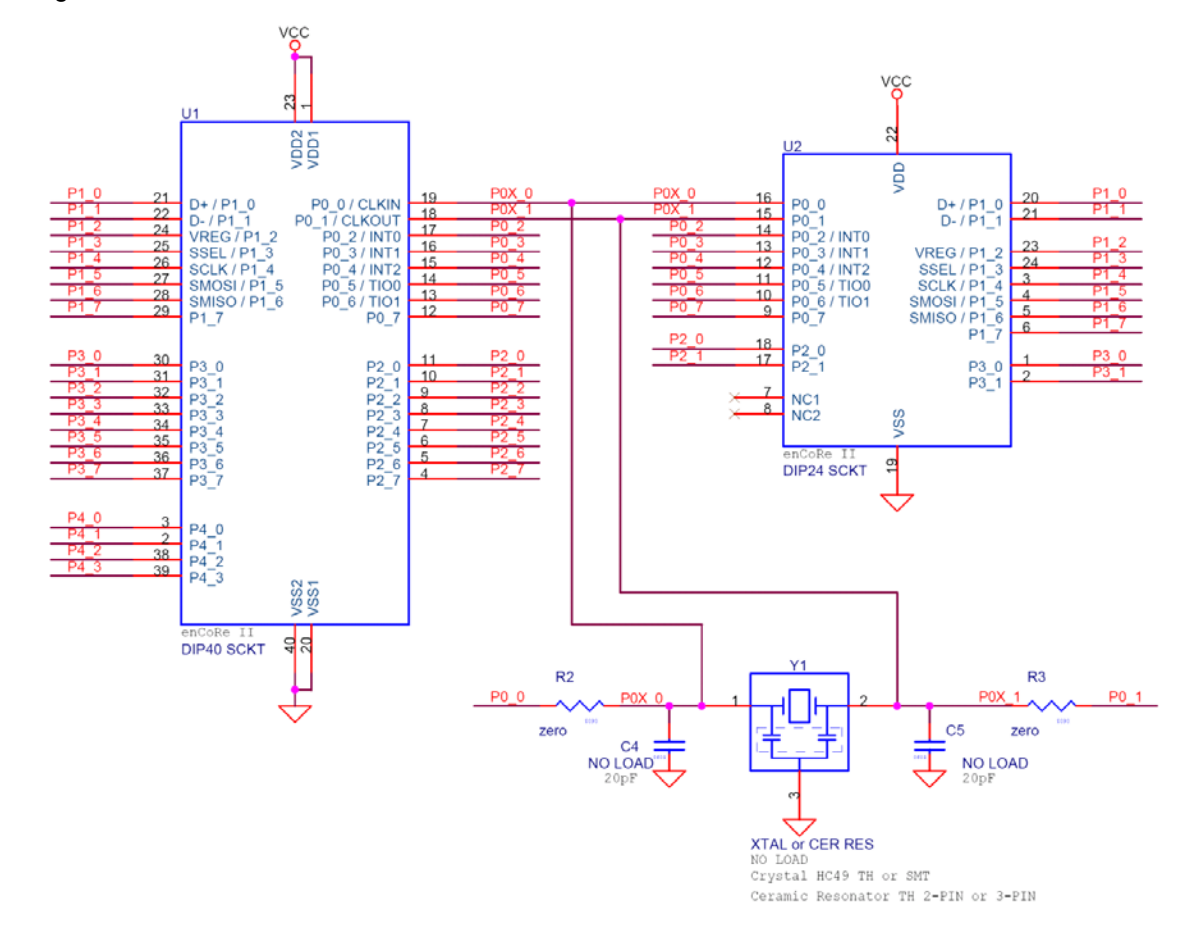

Figure 4-5. Schematic View of 24-Pin and 40-Pin DIP Sockets

### <span id="page-19-0"></span>4.3.2 USB B Connector

The USB B connector port on the application board is used to communicate with the PC. The power pin of the connector goes to a jumper (J5) labeled "VBUS PWR" to allow USB power to be disconnected from the system for emulator based development.

Figure 4-6. Schematic View of USB Connector

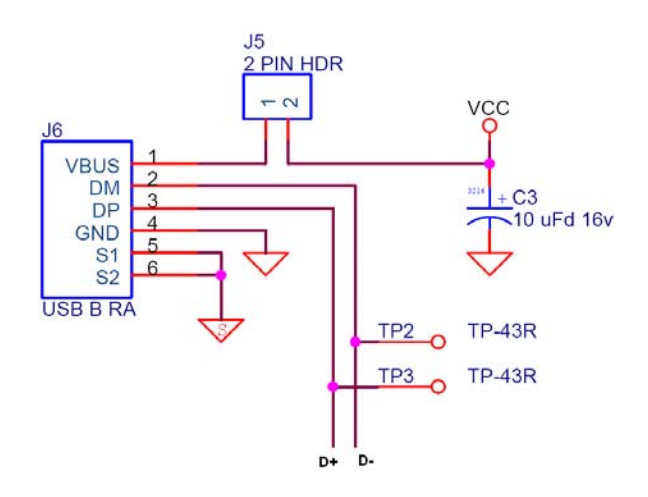

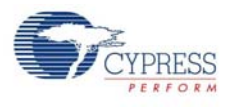

### <span id="page-20-0"></span>4.3.3 PS/2 Port

The PS/2 connector allows a PS/2 connection to a PC using the supplied cable. The power pin of the connector goes to a jumper (J13) labeled 'PS/2 PWR' to allow PS/2 power to be disconnected from the system for emulator based development. In addition, the PS/2 signals can be viewed with an oscilloscope or logic analyzer at header J7. The enCoRe II pins used for PS/2 are normally P1.0 and P1.1, but the alternate pins P1.5 and P1.6 can be used by moving the jumpers on J8 and J9 to the side labeled 'ALT PS/2'.

Figure 4-7. Schematic View of PS/2 Port

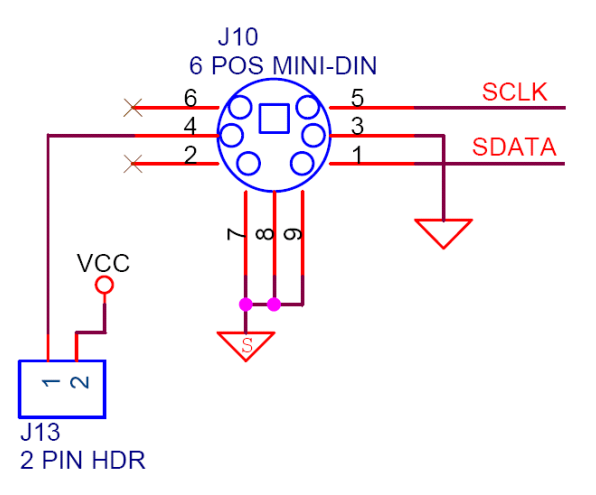

### <span id="page-20-1"></span>4.3.4 ISSP Header

In-System Serial Programmer (ISSP) is used to program the device. Programming can be done using the MiniProg programmer device or ICE Cube.

Figure 4-8. Schematic View of ISSP Connector

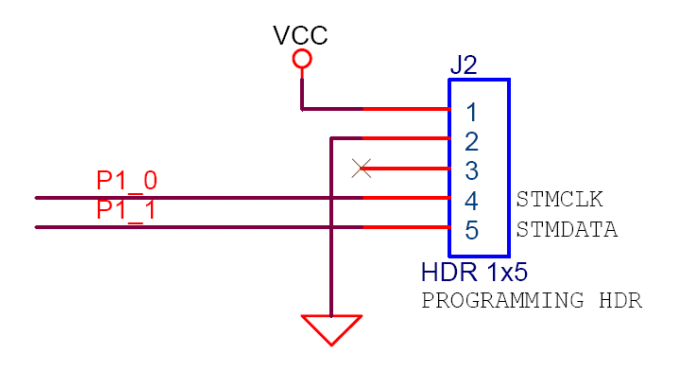

### <span id="page-20-2"></span>4.3.5 Prototyping Area

This area on the board is available for customized prototyping. The through-hole area contains 0.1" spaced holes appropriate for DIP devices. On either side of the through-hole area, there is a ground row and a power row. Each power row can be individually configured to use either the board's VCC or the VREG output from the enCoRe II. There is also a surface mount prototype area that accepts either 0.050" pitch parts or 0.025" pitch parts. Holes on the outside of the surface mount pads allow signals to easily be soldered from elsewhere on the board. A single row of signals above the prototype area allows enCoRe II signals to be wired to the prototyping area.

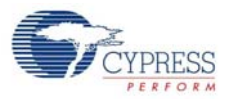

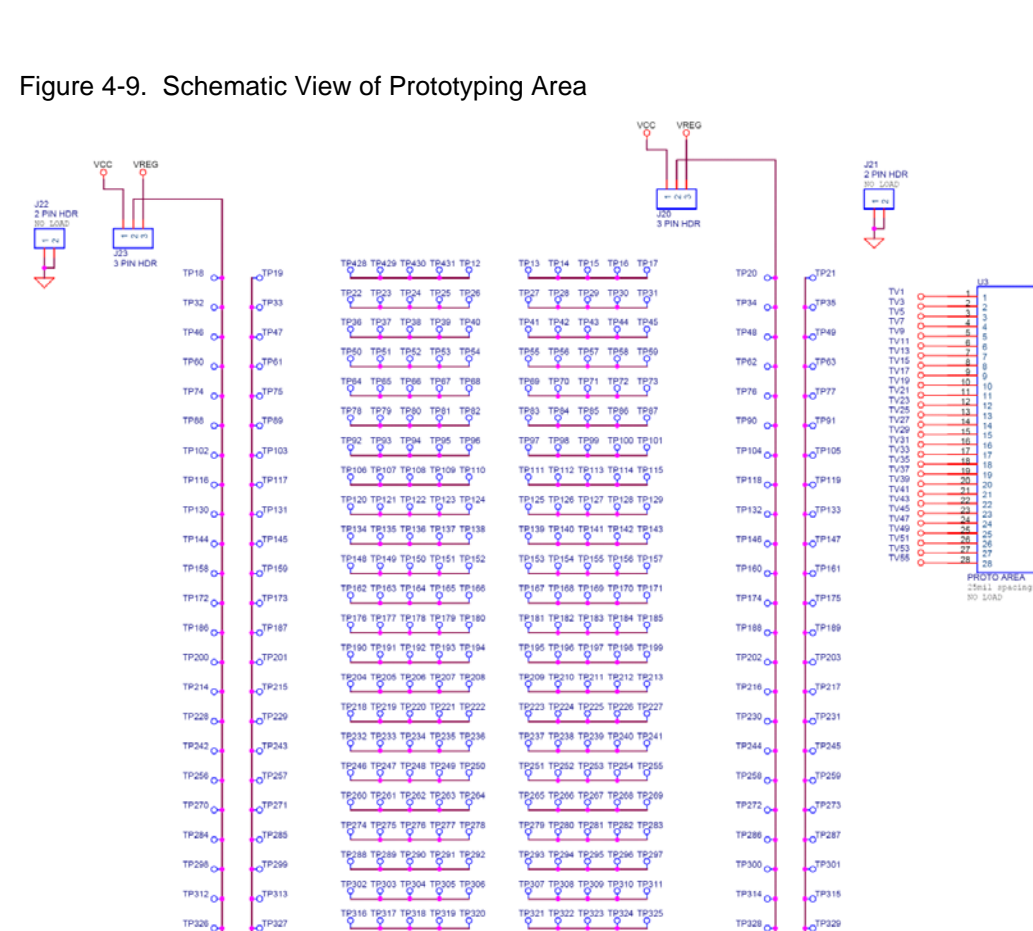

egar eeegr seegr regar oegar

TP344 TP345 TP346 TP347 TP348

regise tegase tegaso tegas tegas

18372 18373 18374 18375 1837

TP400 TP401 TP402 TP403 TP4

TP386

TP387 TP388 TP389 TP31

TRAIS TRAIS TRAIT TRAIS

#### <span id="page-21-0"></span>4.3.6 Analyzer Headers

TP340

TP354

**TP368** 

TP382

TP41

TP424

 $\sigma$ <sup>TP34</sup>

 $n^{TP355}$ 

**JP369** 

TP383

P1, P2, and P3 are 20-pin headers that are compatible with Agilent logic analyzer terminator adapters. This feature allows for a quick and simple debugging connection.

19335 19336 19337 19338 1931

18349 18350 18351 18352 1835

begt oosgt oosgt mogt eogt

beat obegt otegt otegt tregt

 $\overline{\mathsf{P}}^{\mathsf{AOS}}$ 

TP392 TP393 TP394 TP31

TR406 TR407 TR408 TR41

TB420 TB421 TB422 TB423

TP342

TP356

**TP370** 

 $\sqrt{1}P343$ 

TP35

 $\sqrt{1}P37$ 

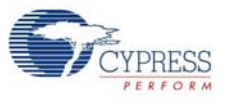

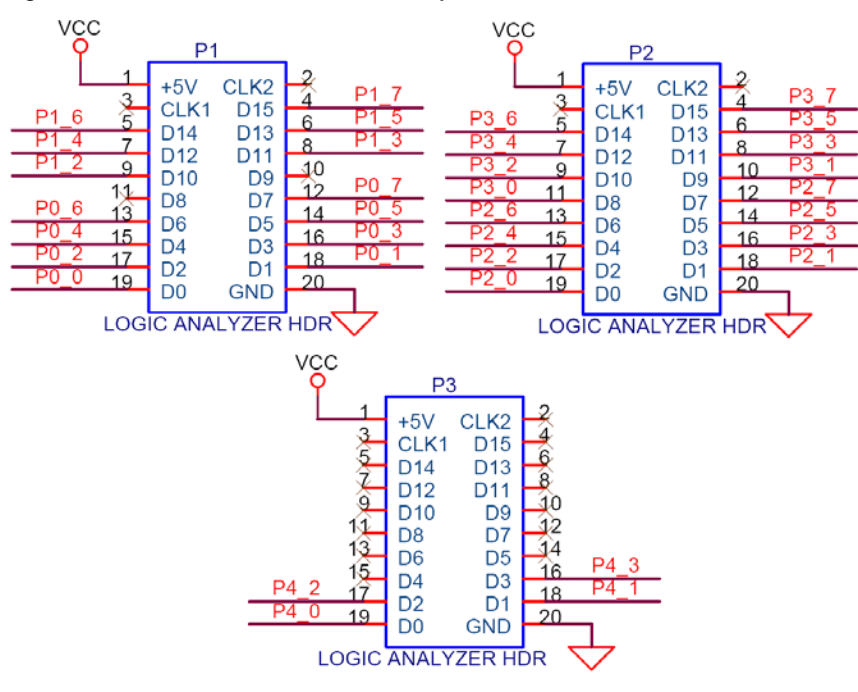

#### Figure 4-10. Schematic View of Analyzer Headers

### <span id="page-22-0"></span>4.3.7 Pushbuttons and LEDs

Three pushbuttons and three LEDs are available on the board for general purpose use. The jumpers J12, J17, J19, J11, J16, and J18 can be used to isolate the LED D1, D2, D3 or pushbutton S1, S2, S3 respectively from the enCoRe II, if desired. Note that the LEDs use the same power as the enCoRe II. Driving the enCoRe pin low illuminates the LEDs. To detect pushbutton presses, make the appropriate enCoRe II pin an input with the pull-up enabled. Note that the pushbutton inputs are connected to enCoRe II pins that can be configured as external interrupt pins.

Figure 4-11. Schematic View of Pushbuttons and LEDs

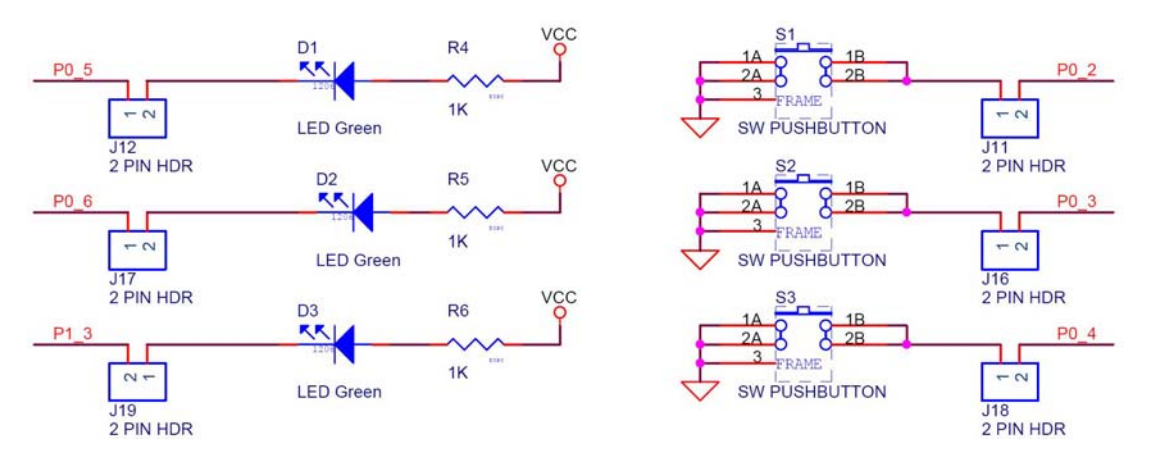

Hardware

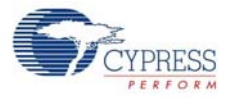

<span id="page-24-3"></span><span id="page-24-0"></span>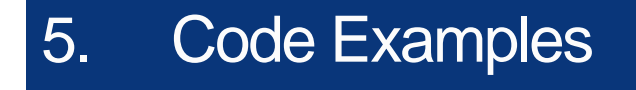

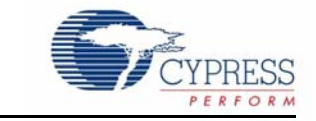

The code examples are available on the kit CD or at the following location: <Installed\_directory>\Cypress\CY3655-EXT enCoRe II DVK\<ver>\Firmware\

### <span id="page-24-1"></span>**5.1 Project1- DrawUSB Example**

### <span id="page-24-2"></span>5.1.1 Project Description

DrawUSB example demonstrates the basic functionality of a USB HID mouse. The example application contains a USB HID mouse descriptor that works on any USB host with HID driver. This example application enumerates as a three button USB mouse (HID class) and moves the mouse cursor in the shape of the letters U, S, and B. It demonstrates the use of the USB User Module API.

**Note:** Turn off Mouse Accelerator using the Windows Control Panel.

The following user module is used for this project:

**USB:** The USB user module provides a low level driver for the control endpoint that decodes and dispatches requests from the USB host. The user module supports the HID class. USB descriptors can be configured with the USB Setup Wizard.

#### **Hardware Connections:**

- 1. Switch S1 is connected to P0.2 (Down = Start Movement; Up = Stop Movement)
- 2. Switch S2 is connected to P0.3 (Down = Left Button Down; Up = Left Button Up)
- 3. LED D1 is connected to P0.5 (Tracks S1: On = Down; Off = Up)
- 4. LED D2 is connected to P0.6 (Tracks S2: On = Down; Off = Up)
- 5. Place a jumper on J11. Connect button S1 to P0.2.
- 6. Place a jumper on J16. Connect button S2 to P0.3.
- 7. Place a jumper on J5. CY3655-EXT enCoRe II application board is powered by VBUS.
- 8. Go to **Control Panel > Mouse > Pointer Options**; uncheck the **Enhance Pointer Precision**  option.
- 9. Connect the B side of the USB A/B cable to the CY3655 DVK board and the A side of the USB A/B cable to the PC.

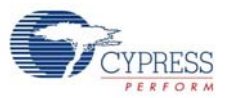

# <span id="page-25-0"></span>5.1.2 Device Configuration

### Figure 5-1. Device Configuration for Project1

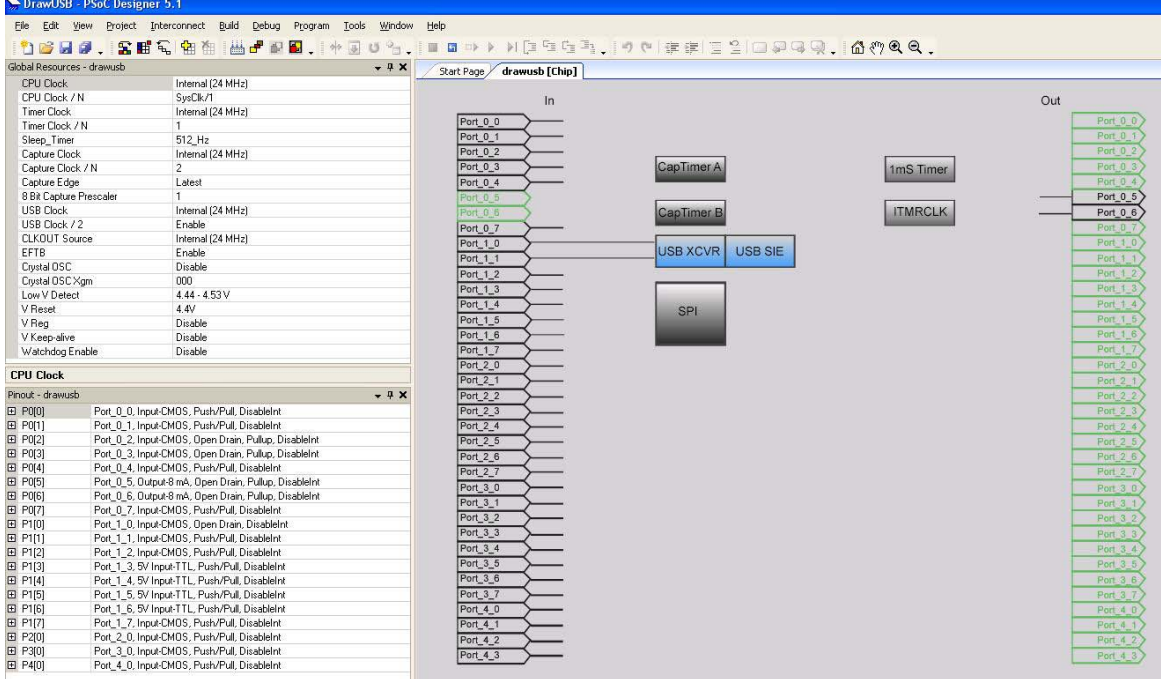

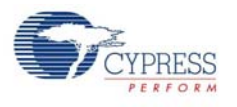

### <span id="page-26-0"></span>5.1.3 Flow Chart

### Firmware Architecture

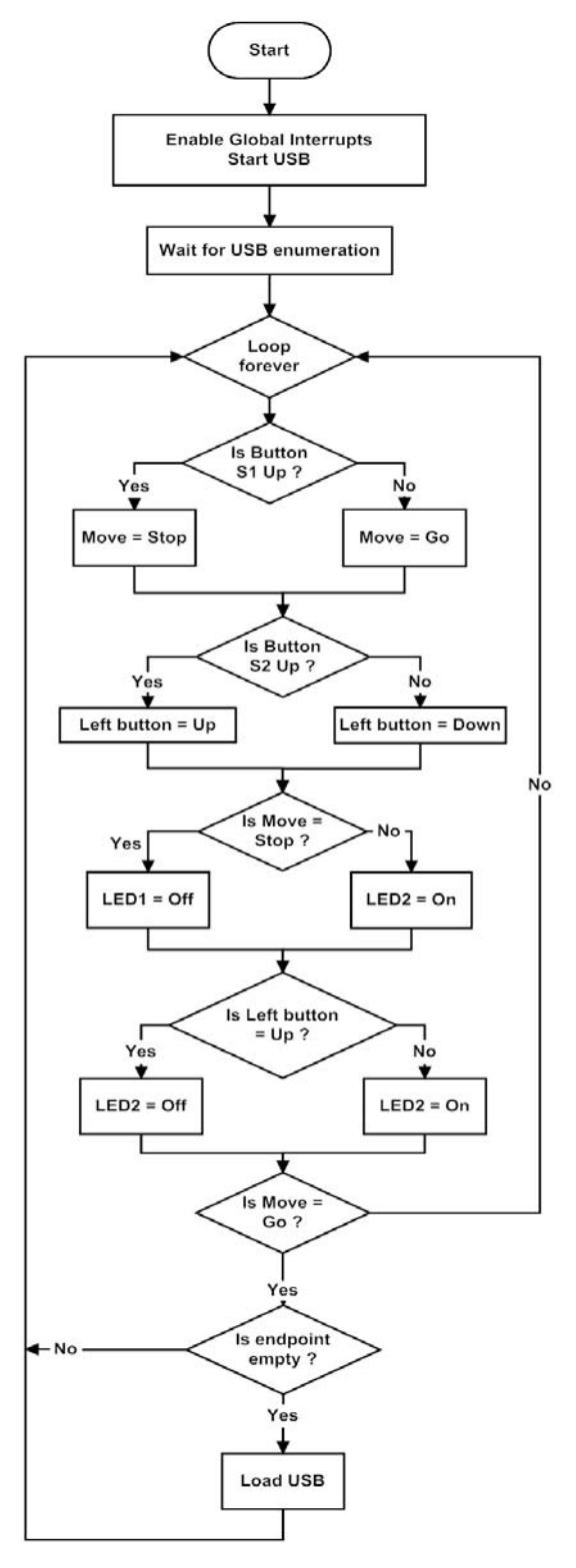

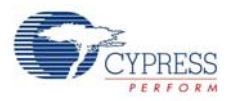

### <span id="page-27-0"></span>5.1.4 Verify Output

- 1. The DrawUSB example enumerates on the PC as a USB mouse HID device.
- 2. On the PC, open a simple drawing application such as Paint.
- 3. Press the **S1** button on the DVK board to toggle the drawing in the drawing application.
- 4. Press the **S2** button on the DVK board to toggle the left button of the mouse.

Figure 5-2. Verify Output

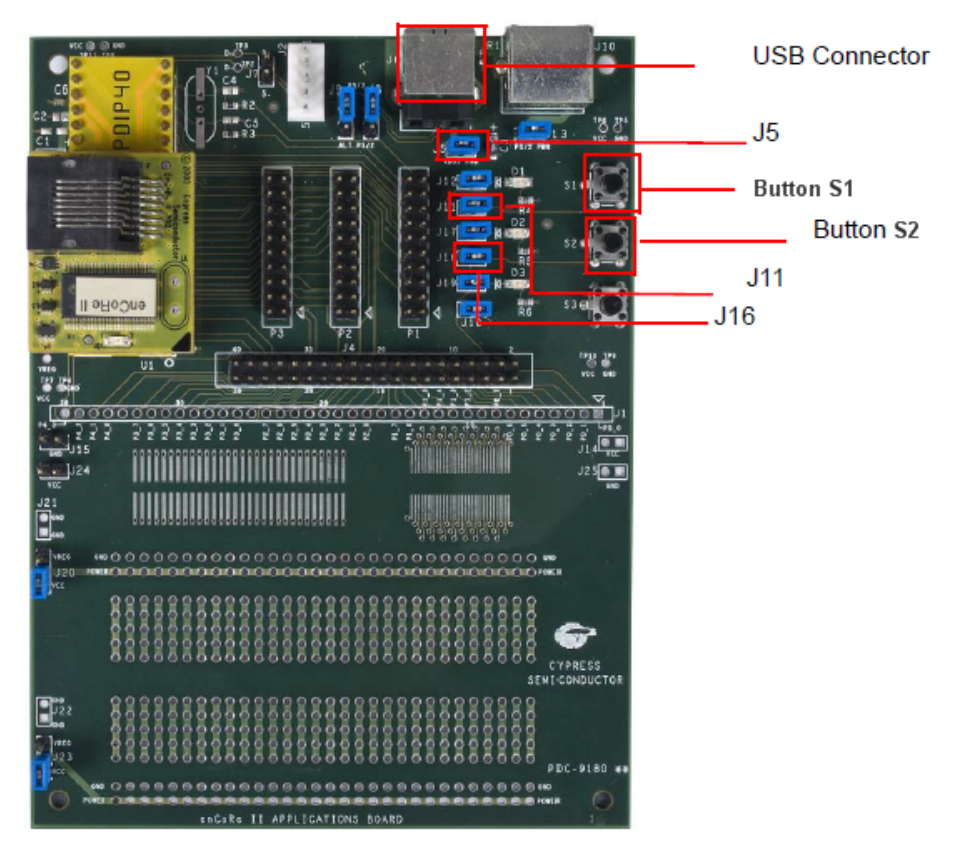

# <span id="page-28-2"></span><span id="page-28-0"></span>A. Appendix

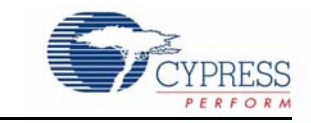

# <span id="page-28-1"></span>**A.1 Schematic**

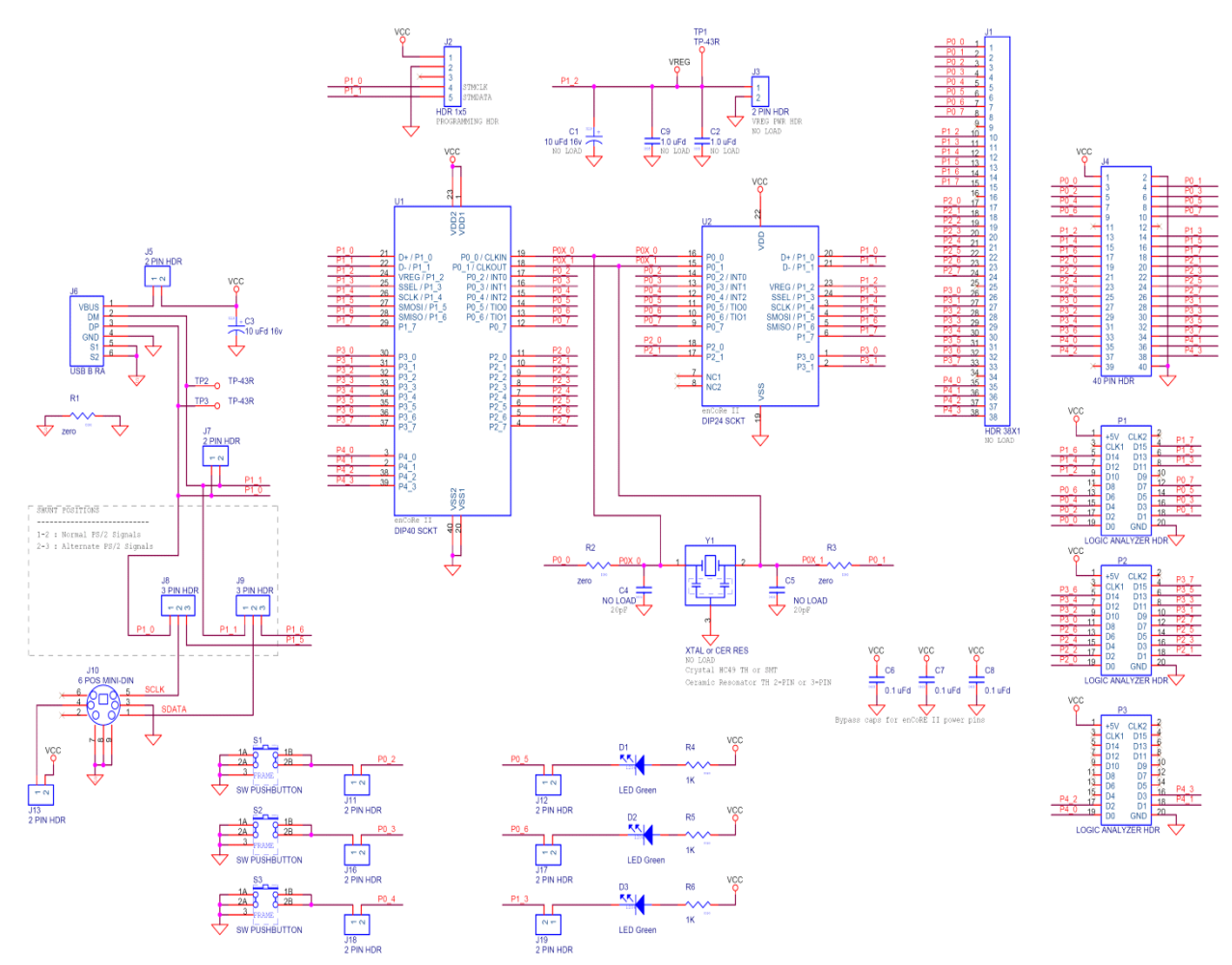

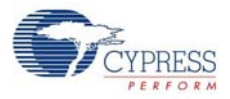

#### Figure A-1. Prototyping Area

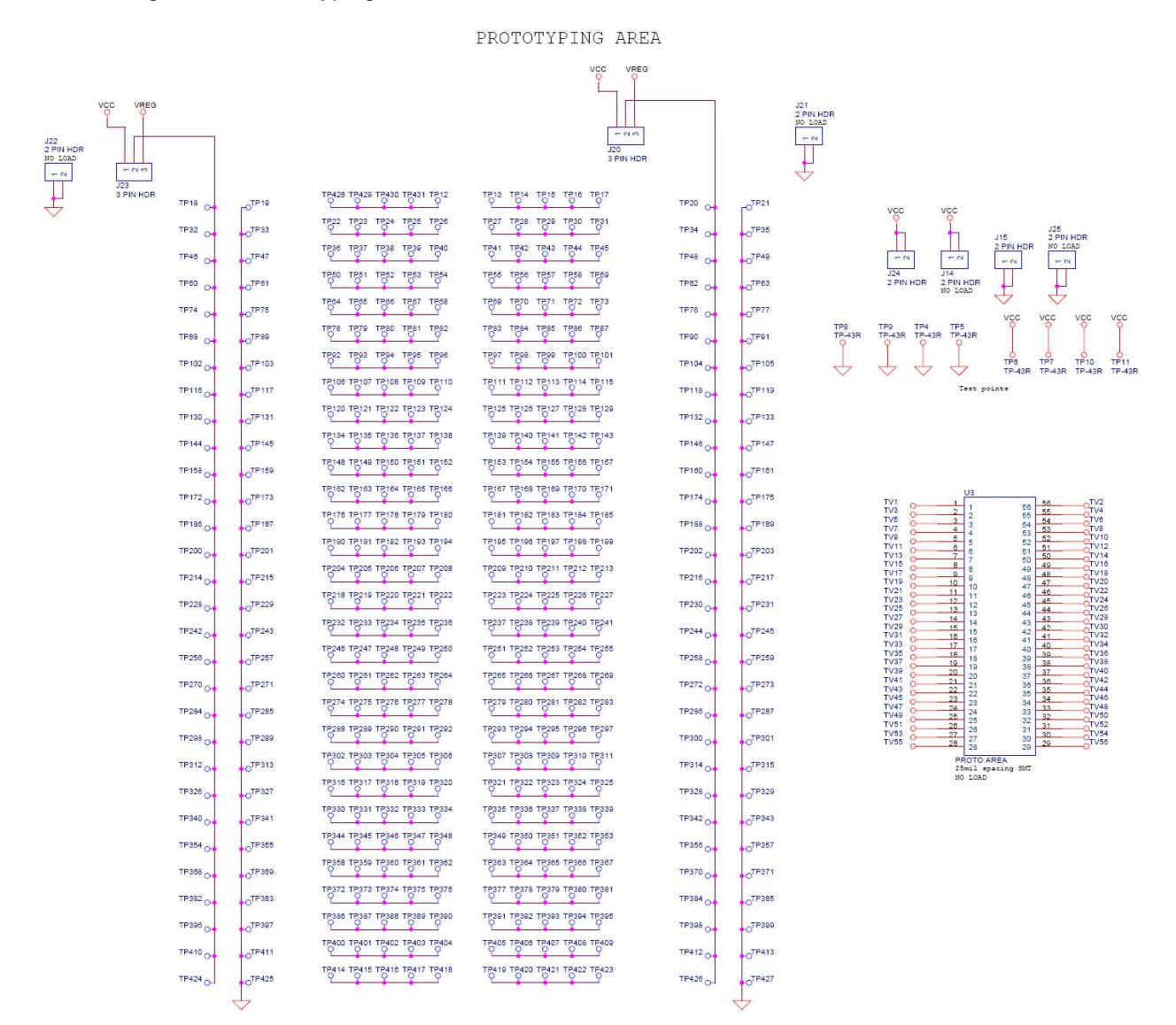

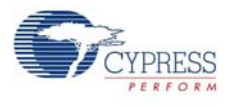

# <span id="page-30-0"></span>**A.2 Board Layout**

# <span id="page-30-1"></span>A.2.1 PDC-9180 Top

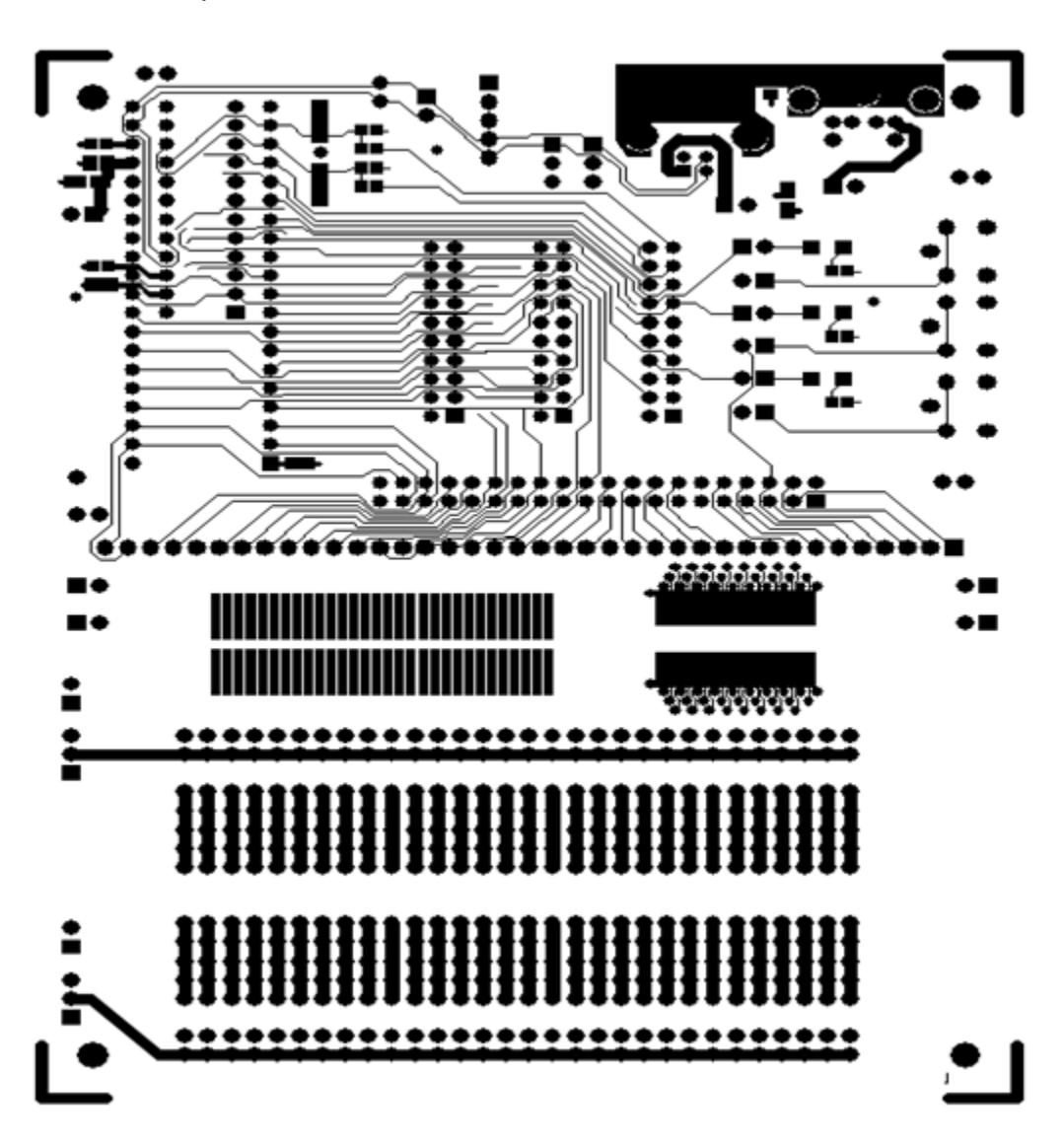

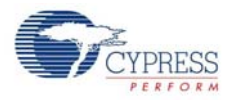

### <span id="page-31-0"></span>A.2.2 PDC-9180 Bottom

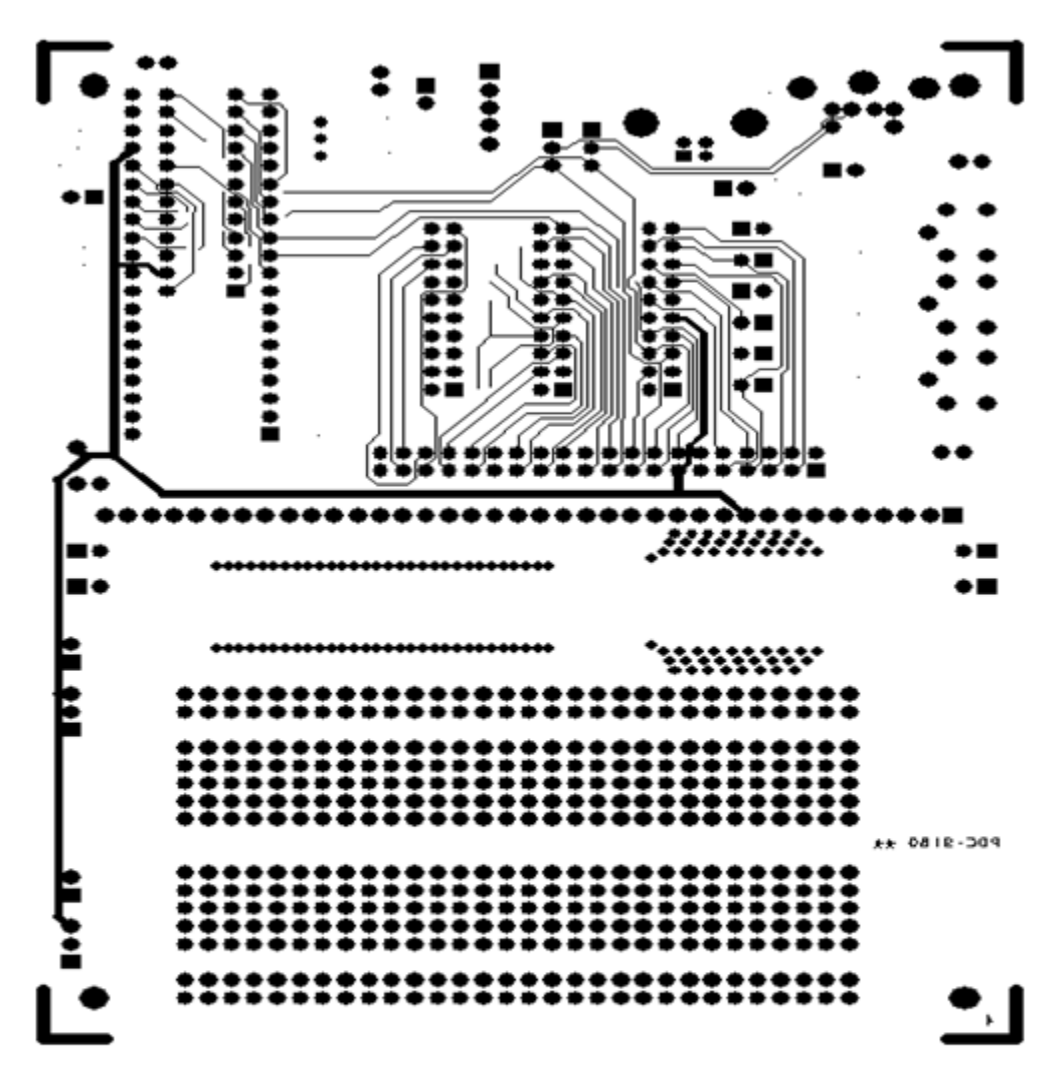

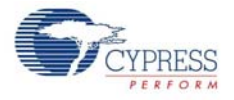

# <span id="page-32-0"></span>**A.3 Bill of Materials**

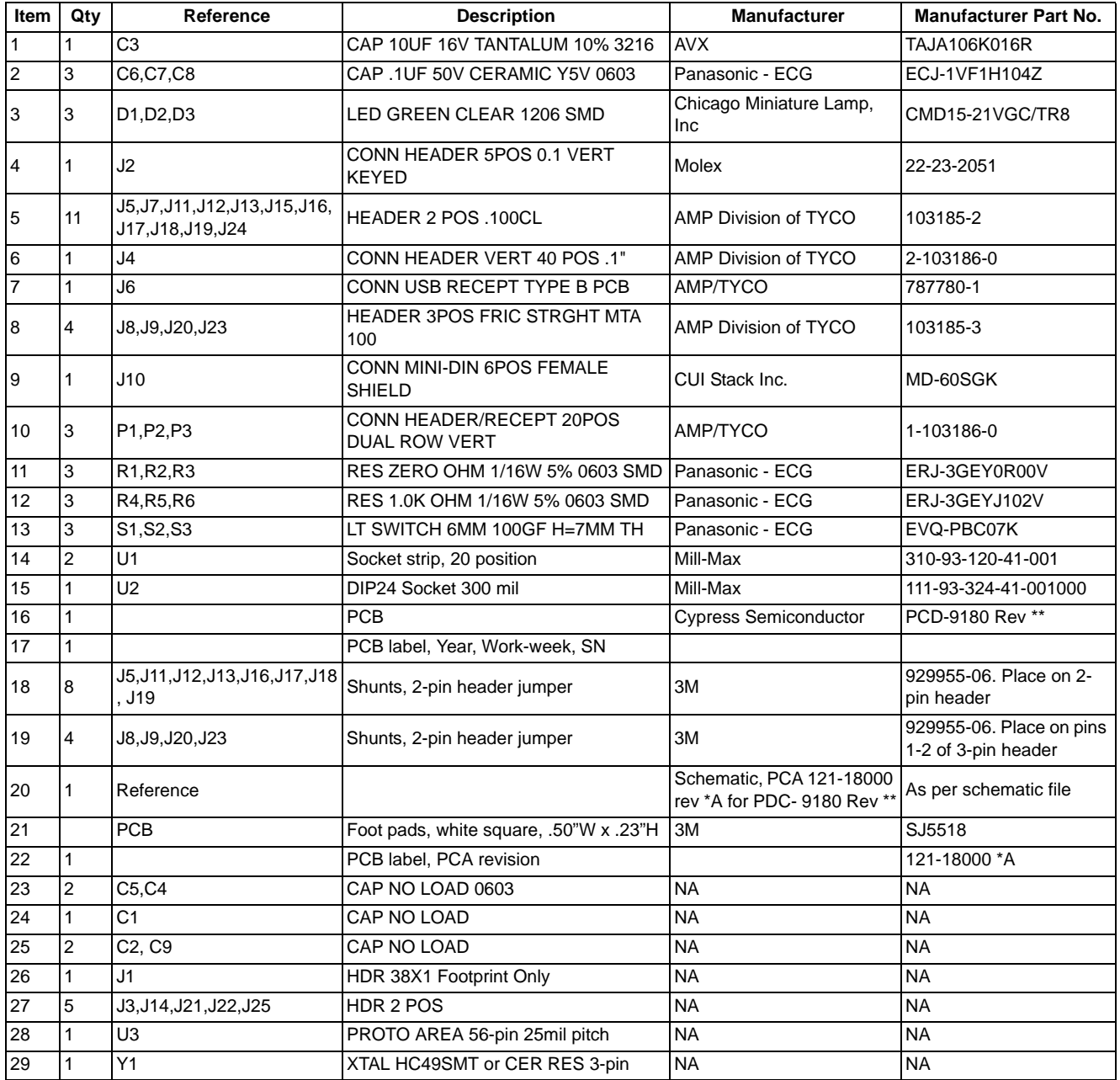